## **System Chwilio am Geisiadau Cynllunio Conwy Tudalen 1 o 7**

### **Canllawiau - Chwilio am geisiadau cynllunio**

- **Cam 1** Ym mlwch cyfeiriad eich porydd rhyngrwyd, teipiwch: http://www.conwy.gov.uk/poryddcynllunio
- **Cam 2** Rŵan dylech weld y dudalen '**Chwilio am Geisiadau Cynllunio**'. Bydd y dudalen hon yn dweud wrthych beth mae'r system chwilio am geisiadau cynllunio yn gallu ei wneud a'r rhybuddion hawlfraint sy'n berthnasol i'r wybodaeth sydd ar y system.

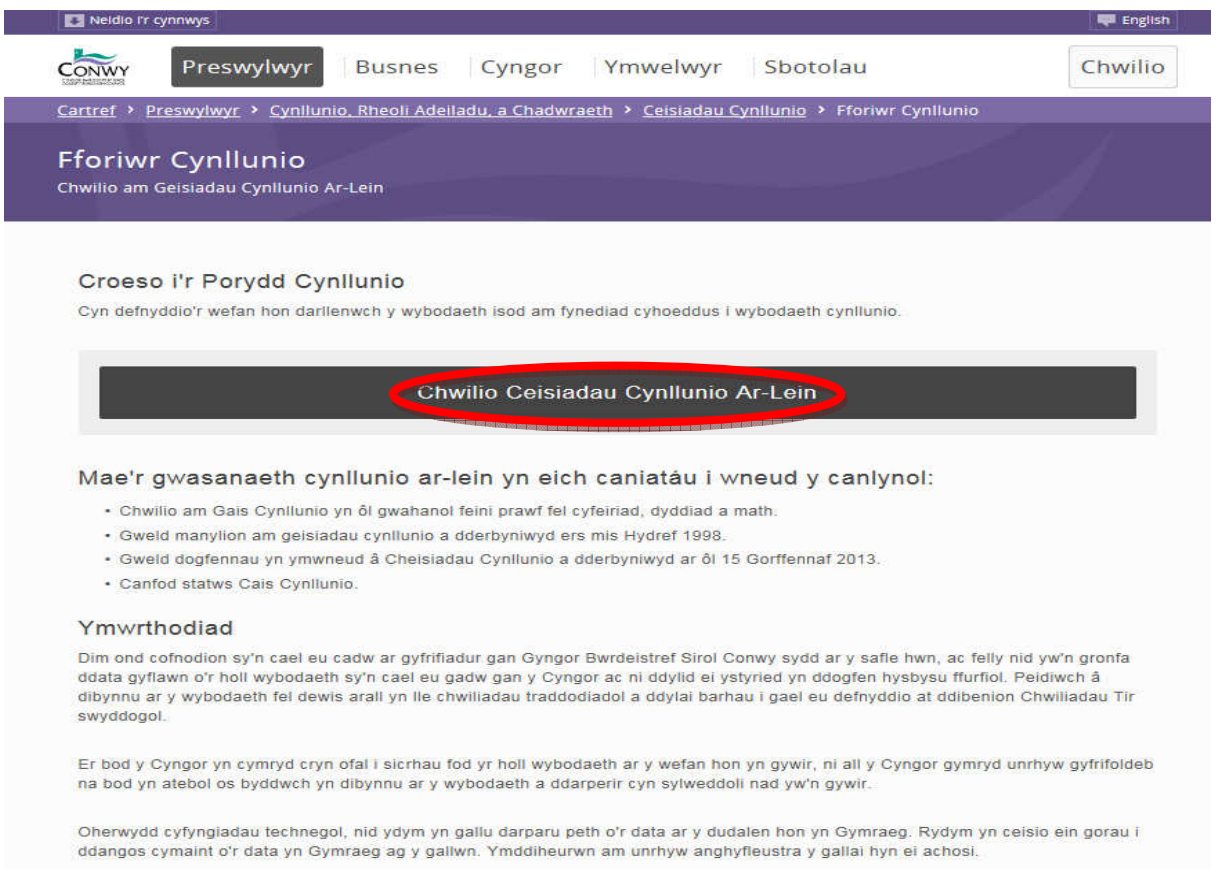

 Cliciwch ar y ddolen gyswllt '**Chwilio Ceisiadau Cynllunio Ar-Lein**' i fynd i'r dudalen chwilio am gais cynllunio.

**Cam 3** Gallwch ddefnyddio sawl ffordd i chwilio yn y gronfa ddata. Y ffordd orau o ddod o hyd i gais cynllunio penodol yw defnyddio Rhif y Cais yn unig (os yw hwn gennych), ond gallwch chwilio'r gronfa ddata gan ddefnyddio gwybodaeth eraill. Dylid rhoi Rhif y Cais yn yr un fformat a nodir , e.e. 0/00000.

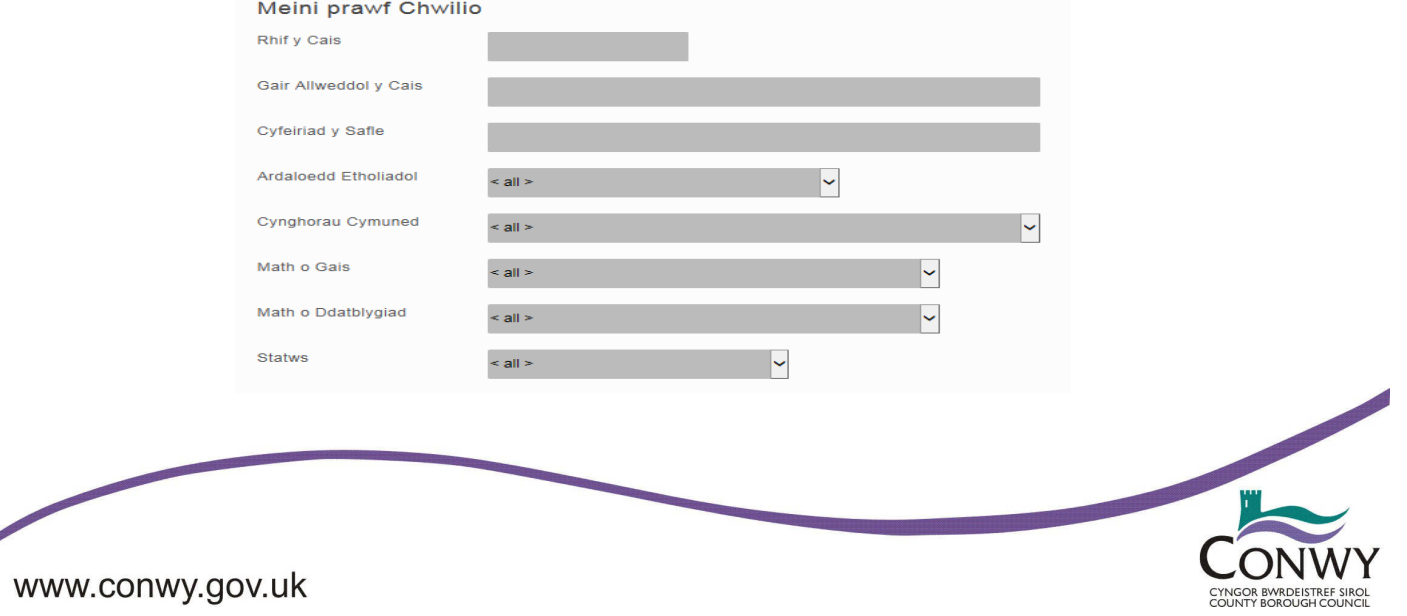

## **System Chwilio am Geisiadau Cynllunio Conwy Tudalen 2 o 7**

**Sylwer** Gallwch ddefnyddio mwy nag un criterion, er enghraifft, '**Gair Allweddol y Cais'** a '**Cynghorau Cymuned**'. Rhaid i chi wneud yn siŵr nad yw'r criteria chwilio rydych yn eu defnyddio yn cael gwared ar yr un blaenorol. Er enghraifft, mae teipio "carafán" ym mlwch '**Gair Allweddol y Cais'** yn dod o hyd i rai ceisiadau o bosibl ac mae dewis "Cyngor Cymuned Llanfair Talhaiarn" o restr y **'Cynghorau Cymuned**' yn dod o hyd i geisiadau cynllunio posibl. Ond os gwnewch chi deipio'r ddau, mae'n bosibl na cheir unrhyw geisiadau cynllunio oherwydd nad yw neb wedi gwneud cais cynllunio ar gyfer carafán yn Llanfair Talhaiarn.

### **Chwilio trwy ddefnyddio dyddiadau**

 Defnyddiwch y math o ddyddiad rydych chi eisiau ei ddefnyddio o'r rhestr **'Chwilio fesul math o ddyddiad'**. Er enghraifft, os ydych chi eisiau chwilio yn ôl y dyddiad y gwnaethom ni dderbyn y cais cynllunio, dewiswch 'Dyddiad Derbyn'. Yna, gallwch chwilio gan ddefnyddio'r dewisiadau canlynol.

- **Chwilio dyddiadau fesul mis**: mae hyn yn caniatáu i chi deipio y nifer o fisoedd yn y gorffennol (o ddyddiad heddiw) sy'n cael eu cynnwys yn y chwiliad.
- **Chwilio dyddiadau fesul diwrnodau**: mae hyn yn caniatau i chi deipio cymaint o ddiwrnodau yn y gorffennol (o ddyddiad heddiw) sy'n cael eu cynnwys yn y chwiliad.
- **Chwilio rhwng dyddiadau penodol**: mae hyn yn caniatau i chi deipio dau ddyddiad; bydd ceisiadau cynllunio rhwng y ddau ddyddiad yn cael eu cynnwys yn y chwiliad DD-MM-BBBB, er enghraifft byddai 1 Hydref 2007 yn cael ei deipio fel 01-10-2007.
- **Dyddiadau ddim yn berthnasol**: mae'r dewis hwn yn troi'r dewis chwilio i ffwrdd (dyma'r dewis rhagosodedig).

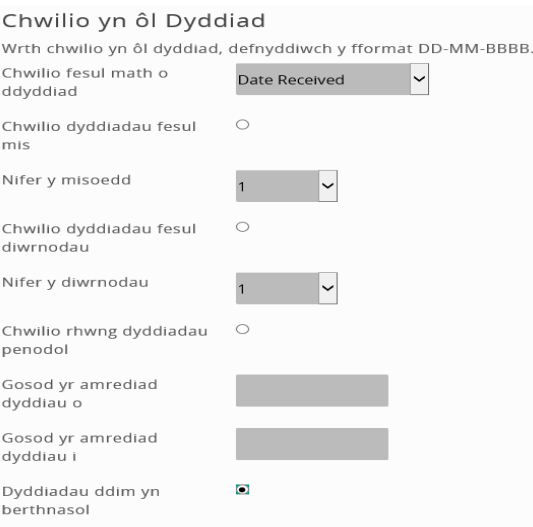

**Cam 4** Ar ôl clicio ar y botwm Chwilio (gan nodi'r ymwadydd a rhybudd hawlfraint) dylech weld un o ddwy dudalen.

### **Dim canlyniadau chwilio**

 Os nad yw'r criteria chwilio rydych wedi ei deipio yn cyfateb i unrhyw gais cynllunio sydd yn y system, yna byddwch yn gweld tudalen debyg i'r un isod. Byddwch yn ymwybodol y gall hwn hefyd ymddangos os ydych wedi ychwanegu bwlch mewn camgymeriad o fewn unrhyw criteria chwilio nad yw'n ymddangos yn y gronfa ddata h.y. os ydych yn ychwanegu bwlch cyn rhif y cais cynllunio neu o fewn rhif y cais cynllunio.

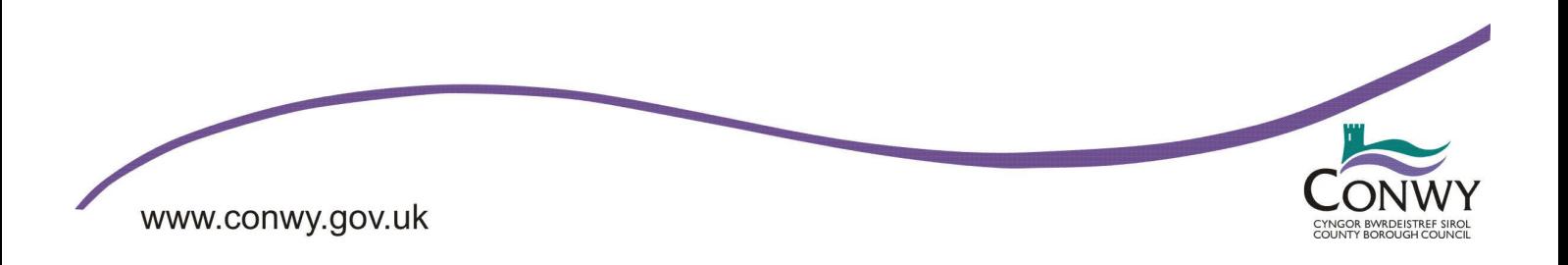

## **System Chwilio am Geisiadau Cynllunio Conwy Tudalen 3 o 7**

Canlyniadau Chwilio am Gais Chwilio eto No Records Found. Please resubmit search with different criteria. Chwilio eto

### **Canlyniadau chwilio**

 Os yw'r criteria chwilio rydych wedi'i deipio yn cyfateb i geisiadau cynllunio sydd yn y system yna byddant yn cael eu rhestru fel y rhai a nodir isod. Os bydd nifer y ceisiadau cynllunio sy'n cyfateb angen mwy nag un dudalen, yna byddwch yn gweld dolenni cyswllt uwchben y rhestr o geisiadau cynllunio. Gallwch ddefnyddio'r rhain i symud rhwng y tudalennau. Pan fyddwch wedi dod o hyd i'r cais cynllunio rydych ei angen gallwch **glicio ar rif y cais cynllunio** i weld mwy o wybodaeth fanwl.

Canlyniadau Chwilio am Gais

#### Chwilio eto

Records 1 to 10 of 239

I weld y manylion llawn, cliciwch ar "Cyfeirnod Awdurdod Lleol".

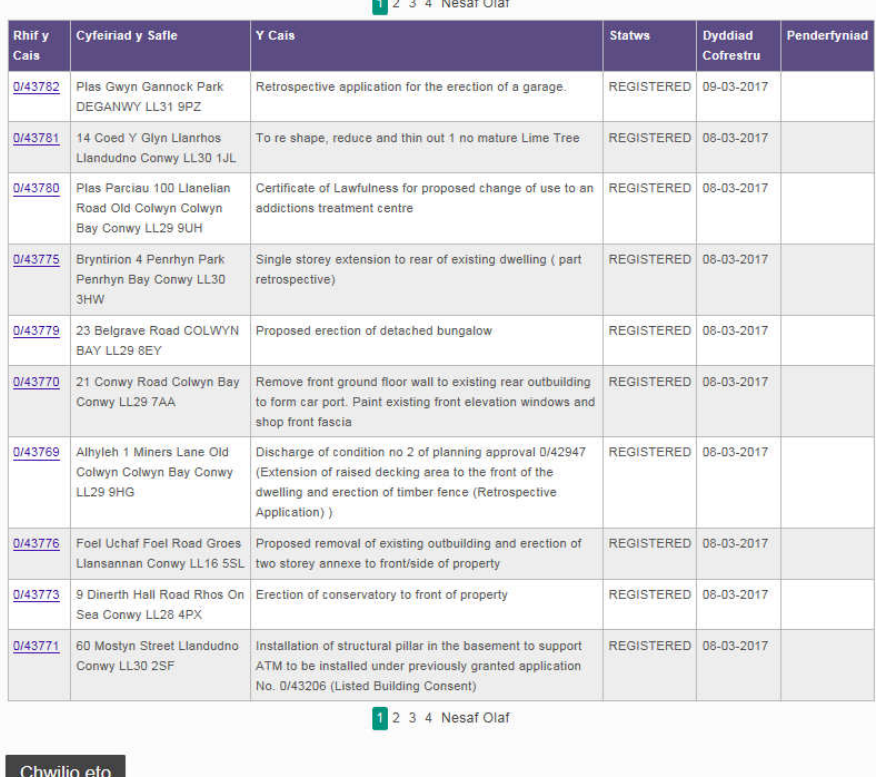

### **Cam 5 Gweld canlyniadau manwl**

Mae'r dudalen fanwl wedi'i rhannu'n 4, gydag opsiwn i weld dogfennau (gweler Cam 6).

**Cyfeiriad y Safle:** mae'n dangos cyfeiriad y safle a rhif y cais cynllunio.

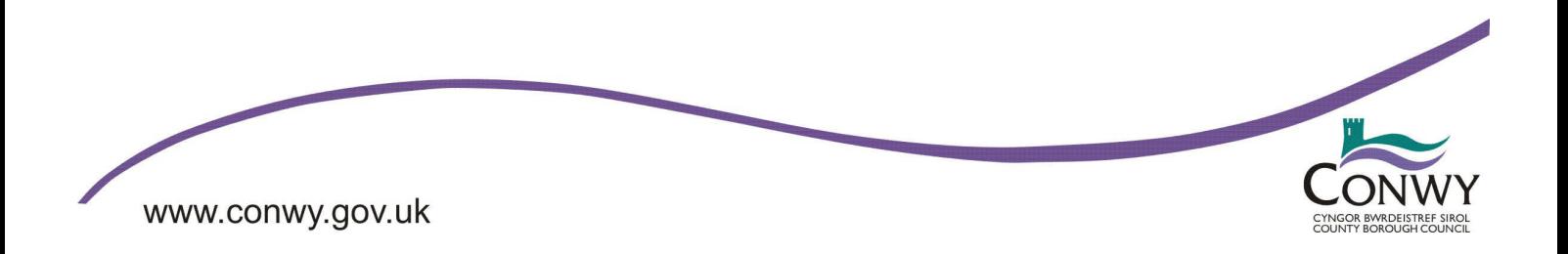

# **System Chwilio am Geisiadau Cynllunio Conwy Tudalen 4 o 7**

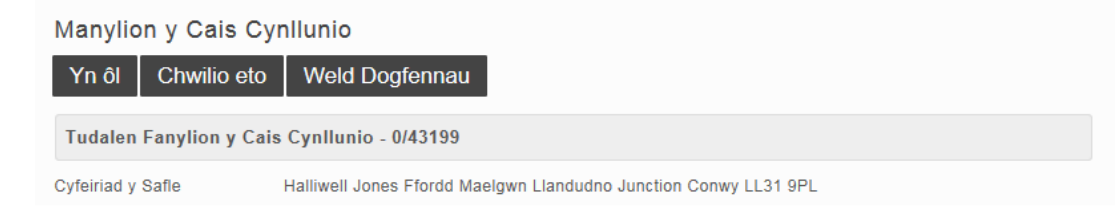

**Crynodeb o ddatblygiad y cais**: mae'n rhoi gwybodaeth i chi am statws presennol y cais cynllunio, er enghraifft os yw penderfyniad wedi cael ei wneud ai peidio.

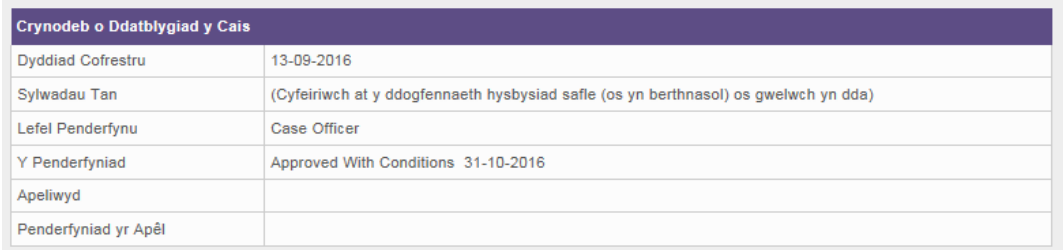

**Manylion y cais**: mae'n rhoi gwybodaeth fwy manwl am y cais cynllunio, er enghraifft, y cais cynllunio, swyddog y cais a chyfesurynnau map.

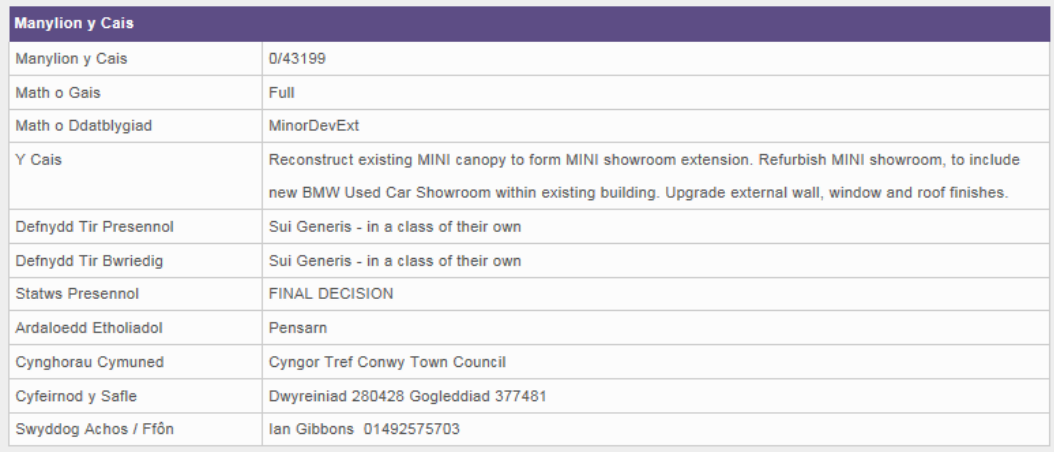

**Gwybodaeth arall sydd ar gael am y cais cynllunio:** mae'n rhestru dolenni cyswllt sy'n rhoi mwy o wybodaeth am y cais cynllunio.

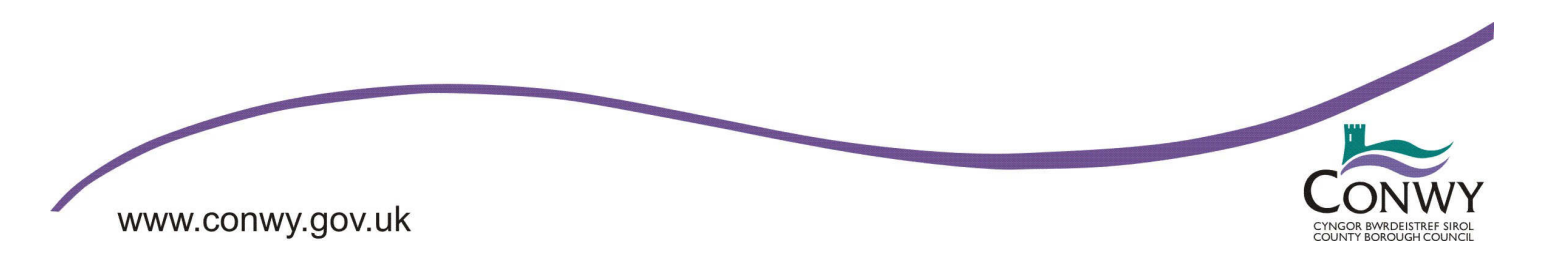

# **System Chwilio am Geisiadau Cynllunio Conwy Tudalen 5 o 7**

Gwybodaeth Arall sydd ar gael am y Cais Cynllunio - 0/43199 Dyddiadau'r Cais Ymgynghorwyr Statudol Ymgynghori efo Cymdogion

Yn ôl Chwilio eto Weld Dogfennau

### **Cam 6 Gweld dogfennau sy'n ymwneud â chais cynllunio**

Naill ai ar waelod neu frig y dudalen, **cliciwch ar**

Dogfennau Cynllunio

Dogfennau Agos

Cliciwch ar rif y ddogfen i'w gweld.

Cyntaf Blaenorol 1 2 Nesaf Olaf

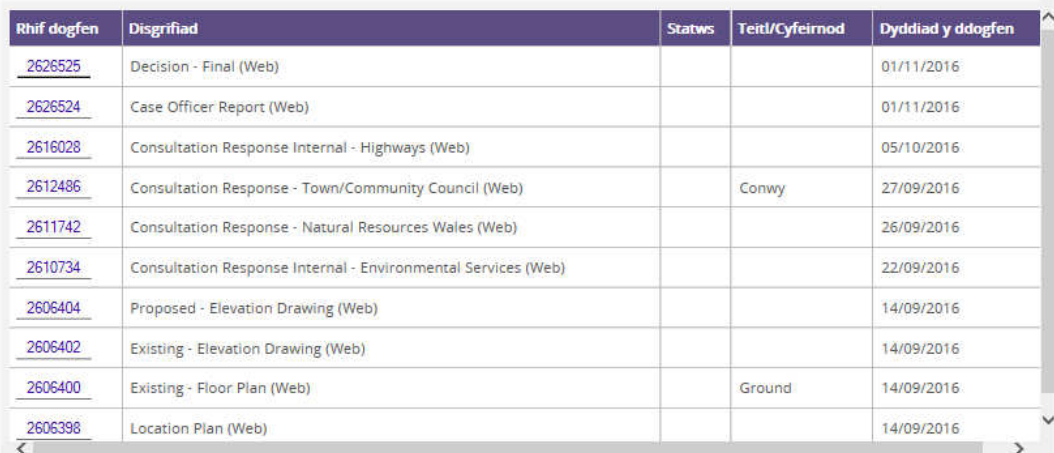

Pan rydych chi wedi dod o hyd i'r ddogfen sydd ei hangen arnoch chi, **cliciwch ar rif y ddogfen**.

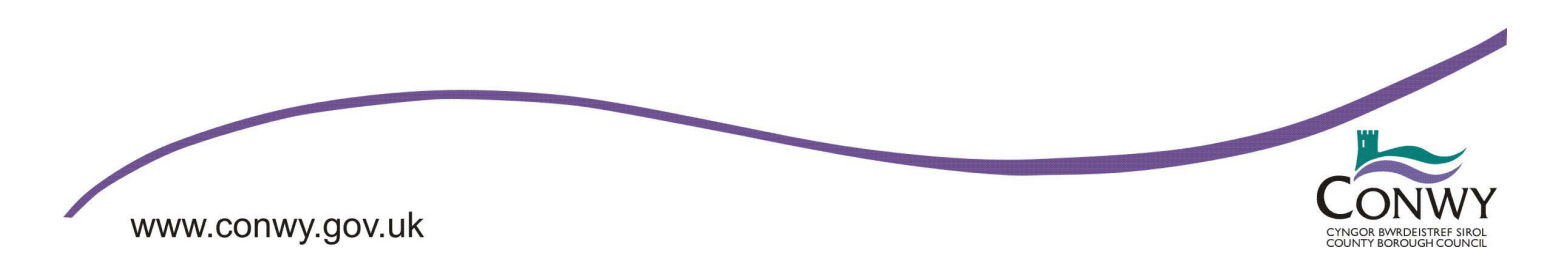

## **System Chwilio am Geisiadau Cynllunio Conwy Tudalen 6 o 7**

### Dogfen

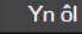

Sylwer: Mae mwyafrif y dogfennau cynllunio a darluniau a ddefnyddiwyd yn y cais hwn yn ddelweddau wedi eu sganio na ellir eu darllen gan ddarllenwyr sgrin. Os yw hyn yn broblem ichi cysylltwch a ni.

Byddwch angen javascript wedi ei alluogi i gael y swyddogaeth lawn. Os yw javascript wedi cael ei analluogi yn eich porwr neu os ydych angen swyddogaeth byseddell yn unig, ewch i dudalen gymorth Hygyrchedd Gweld Dogfen am ddull arall o weld y ddogfen/darlun hwn.

Help Hygyrchedd Gweld Dogfen (mae'n agor mewn ffenestr newydd)

#### **Existing - Floor Plan (Web)**

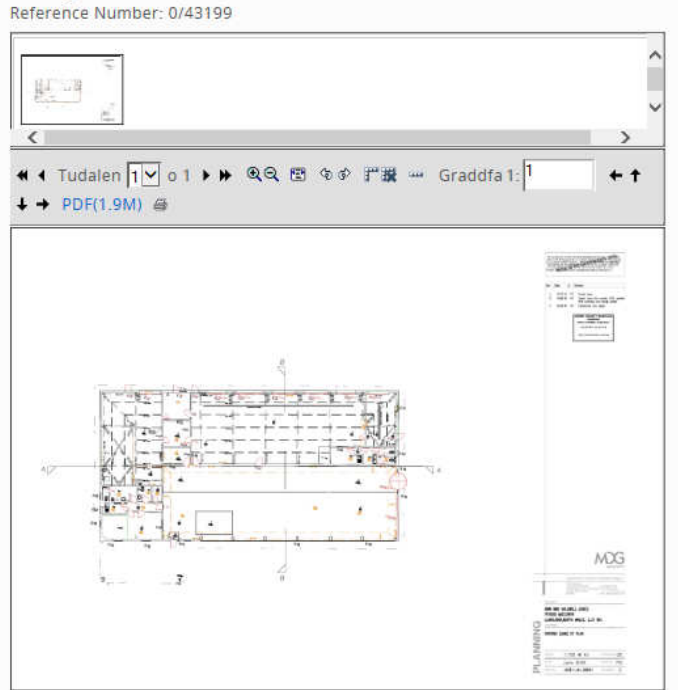

Os oes arnoch chi eisiau mesur llinell neu ardal ar y cynllun gallwch ddefnyddio'r **offer mesur** isod.

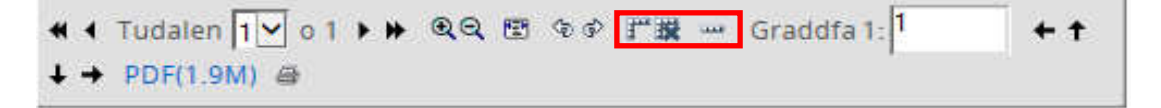

F **Modd Mesur Togl Ymlaen/i Ffwrdd:** Bydd y botwm yma'n toglo'r Modd Mesur ymlaen neu i ffwrdd. Pan fydd y Modd Mesur ymlaen bydd blwch yn ymddangos o amgylch yr eicon.

DS. Mae'n rhaid troi'r Modd yma i ffwrdd os oes arnoch chi eisiau chwyddo'r cynllun

Pan mae'r Modd Mesur ymlaen gallwch fesur pellter ac ardaloedd.

I fesur pellter cliciwch ar y ddau bwynt y mae arnoch chi eisiau mesur y pellter rhyngddynt. Yna bydd llinell goch yn ymddangos rhwng y ddau bwynt. Bydd y pellter yn ymddangos ar

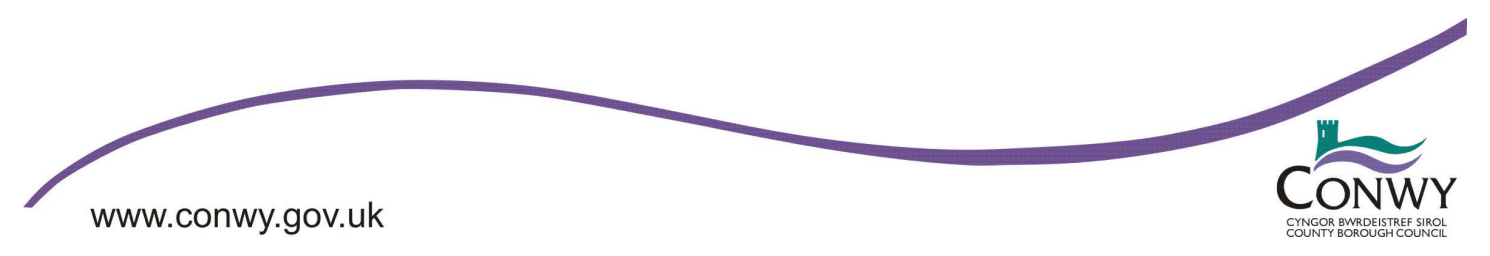

## **System Chwilio am Geisiadau Cynllunio Conwy Tudalen 7 o 7**

ochr chwith y sgrin os rowch y cwrswr llygoden ar y cynllun. Os ydych chi'n clicio ar y cynllun eto bydd llinell arall yn ymddangos a chewch fesuriad ar gyfer cyfanswm pellter y llinell goch (sef cyfanswm y pellter rhwng pwynt 1 a phwynt 2 a phwynt 2 a phwynt 3). Gallwch ailadrodd y broses hon sawl gwaith. Pan dynnir mwy na dwy linell, bydd llinell glas yn ymddangos yn awtomatig o'r pwynt cyntaf a'r pwynt olaf. Yn yr achos yma, bydd cyfanswm pellter y llinellau coch a'r llinell las a mesuriad o'r ardal o fewn y llinellau yn cael eu cyfrifo. I fesur ardal / pellter newydd, mae'n rhaid i chi glirio'r mesuriadau presennol yn defnyddio'r eicon clirio mesuriadau.

DS. Y gyfradd a ddefnyddir fydd y gyfradd a ddefnyddiwyd pan ychwanegwyd y pwynt mesur diwethaf.

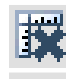

**DOM:** 

**Clirio Mesuriadau:** Bydd y botwm yma'n clirio'r mesuriadau presennol.

**Gosod Graddfa'r Cynllun:** Mae'r botwm yma'n eich galluogi i osod graddfa'r cynllun drwy dynnu llinell rhwng dau bwynt a nodi'r gwir bellter rhyngddynt. I wrthwneud y raddfa ddiofyn, dewiswch yr eicon yma ac yna cliciwch ar ddau bwynt ar y cynllun. Yna bydd yn rhaid i chi nodi gwir bellter y llinell (mewn metrau). Bydd y gyfradd ddiwygiedig yn cael ei hailgyfrif yn awtomatig yn seiliedig ar y pellter rydych chi wedi ei nodi.

**Graddfa:** Yn dangos graddfa bresennol y cynllun. Gellir newid y raddfa drwy nodi gwerth newydd yn y blwch. Bydd hyn yn effeithio ar raddfa unrhyw fesuriad newydd.

### **Sut i gysylltu â ni**

**Ffôn**: 01492 575247 **Ffacs**: 01492 512637 **e-bost**: gwasanaethau.rheoleiddio@conwy.gov.uk **Gwefan**: http://www.conwy.gov.uk/cynllunio

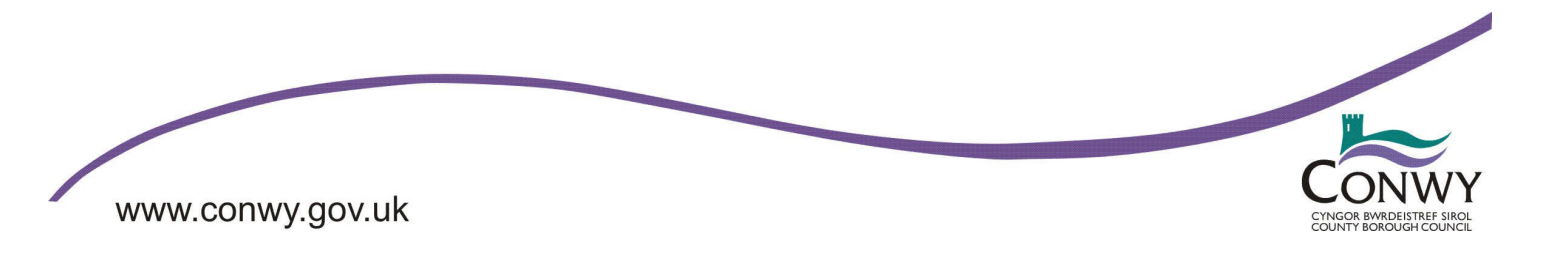